# Guide To: Running ROI Reports

. . . . . . . . . . . .

. . . . . . .

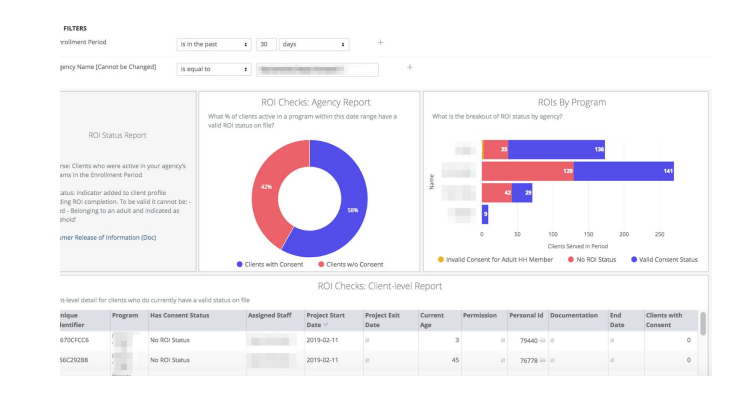

## **Objective:**

Check in on how many clients served have a valid ROI status on file and monitor opportunities to verify permissions in HMIS. Any client you work with must have a valid ROI on file, regardless as to whether your agency created the profile or not.

IMPORTANT NOTE: If you have access to multiple agencies in HMIS, this report will not currently work for you. Bitfocus is currently working on resolving this issue. If you do not currently have access and wish to, please email **hmis@sacstepsforward.org** and tell us A) for which programs you would like this report to be emailed to you; B) how frequently you wish to receive this report

## **What this report is looking for:**

A "valid" ROI is one that:

- Has a status indicated in the client's shield/Client Privacy section
- Is not expired
- $\bullet$  Is not a "household" consent -- meant only for minors -- covering an adult (18+)

For a refresher on how to manage ROIs, please check out our training videos:

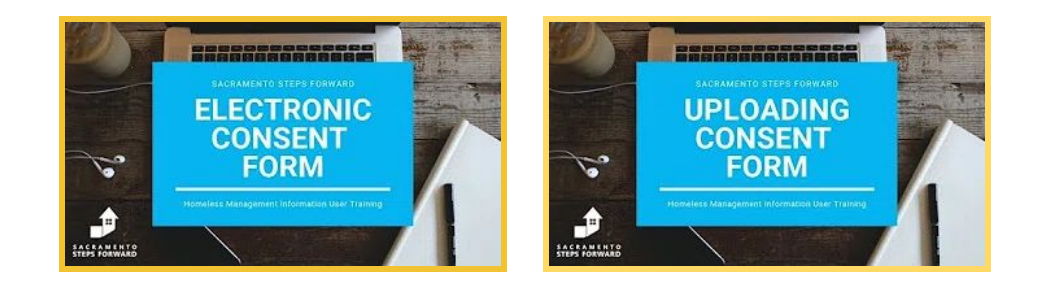

## **How to run the report:**

⇢ Location:

Reports > Data Analysis > Sacramento County HMIS Reports > Release of Information Status

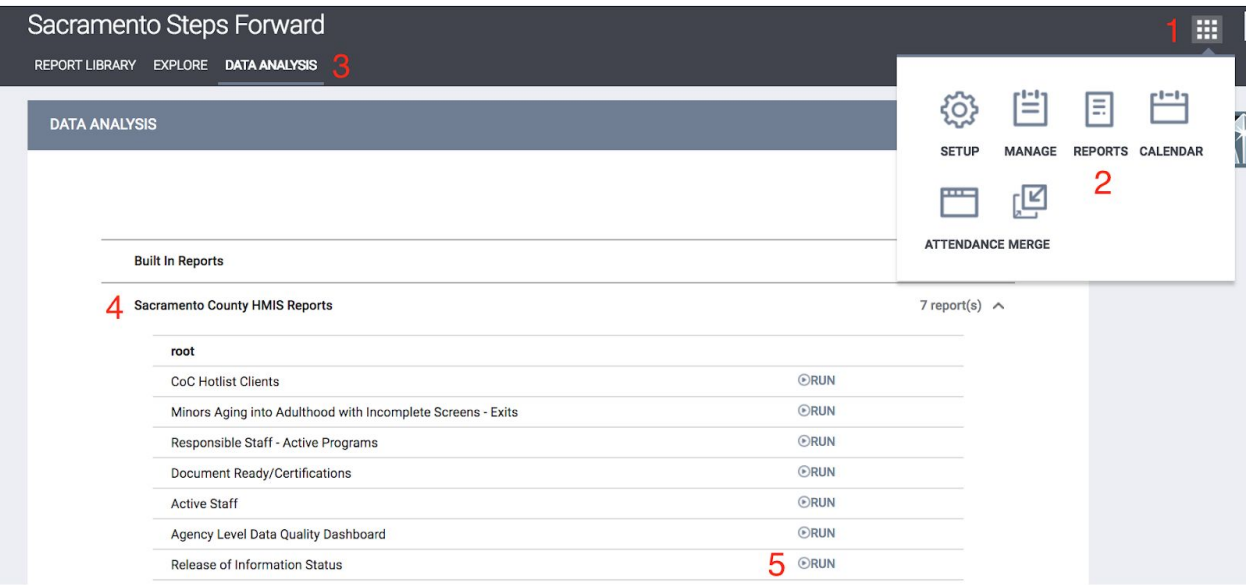

## ⇢ How to Read this Report

This is a dashboard containing three reports.

Filters:

- **Enrollment Period:** Common to most HMIS reporting, filters to only clients who had at least one active day in one of your programs. Thus, even if they exited on the first day of the range or entered on the last day of the range, they'll show up here.
- **Agency Name:** This is a dummy filter; if you try to change it right now, it won't work. We installed it here in hopes that Bitfocus is going to update its features so people belonging to multiple agencies can navigate from here.

### ⇢ Actions to Take

The goal is to have 100% valid ROI statuses on file.

Resolve invalid cases by:

- 1. examining the cases in the "ROI Checks: Client-level Report"
- 2. updating the Client's ROI section of the profile.

The two simplest ways to explore your data are the following:

#### **1. Open up Cases Directly from the Report**

On the bottom-most report, you will be linked to a client profile if you click on the three horizontal

dots  $\cdots$  next to 'Personal Id'. Just click on the  $\Box$  icon:

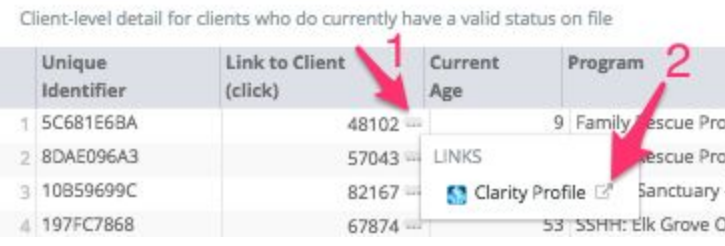

### **2. Downloading the Data (**best for redistribution)

You can download the results by hovering in the upper-right hand corner of the report to produce three vertical dots and select 'Download Data'

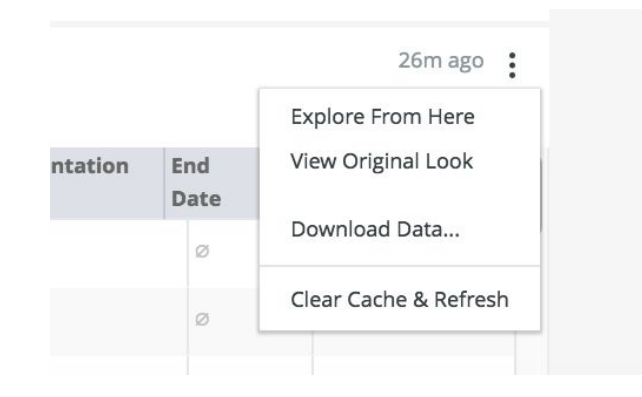